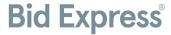

## Bid Express® Vendor Multiple Bid Solicitations or Responses

Some agencies in the Bid Express® service have the option of creating solicitations or RFPs that will accept multiple bids or responses. If the solicitation or response you are bidding on allows you to submit separate bids for different work types or scopes of work, the navigation trail displays the number of the current bid; for example, BID 1.

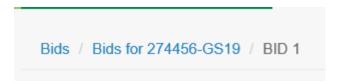

If you are using the Bid Express pay-as-you-go payment option, you pay only one time for the solicitation.

Many agencies will use the envelope component, identifiable by the striped banner, at the beginning of a multi-bidding solicitation. This enables you to differentiate between the bids you submitted on a single solicitation. The agency can view the information you entered in the envelope after the bid deadline but before bids are opened.

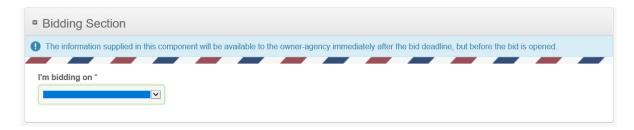

Once you submit your bid, you'll be taken to a page that shows your bid submission history (and the envelope, if applicable) and the **Add New Bid** button to create your next bid.

- 1. Fill out the bid or response as normal.
- 2. Submit your bid or response.

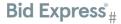

 If you are bidding or responding again, click Add New Bid in the solicitation header and repeat the process for the next bid.

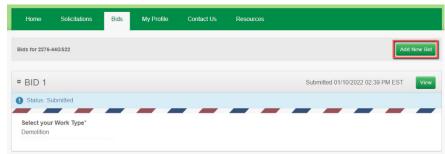

A bid submission receipt will be

emailed to you each time you submit a bid. These receipts will include the bid number in the subject line and email body to make it easy to keep track of how many bids you and your company submitted.

## Updating a Bid or Response

To update your bid or response, locate the solicitation or RFP number from the **Bids** tab if you are not already there.

Select the arrow for the solicitation to see the bids you've already submitted.

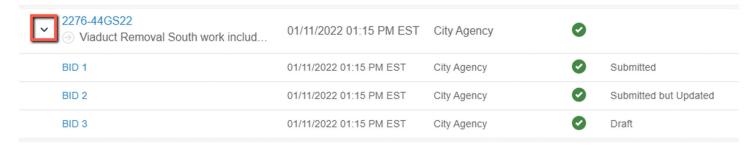

- Click the solicitation number to see your list of submitted bids and to add a new bid.
- From there, click Add New Bid, click View to see a bid that's already been submitted, or click Open to see the draft of your bid.
- Click the bid number to see the details for that bid.

Make any necessary changes. Save or submit your bid.